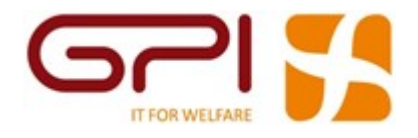

# Portale del Dipendente

Redazione e modifica 06/09/2020 Verifica e approvazione 06/09/2020 Pubblicazione 06/09/2020

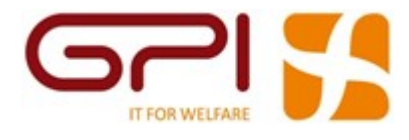

#### Sommario

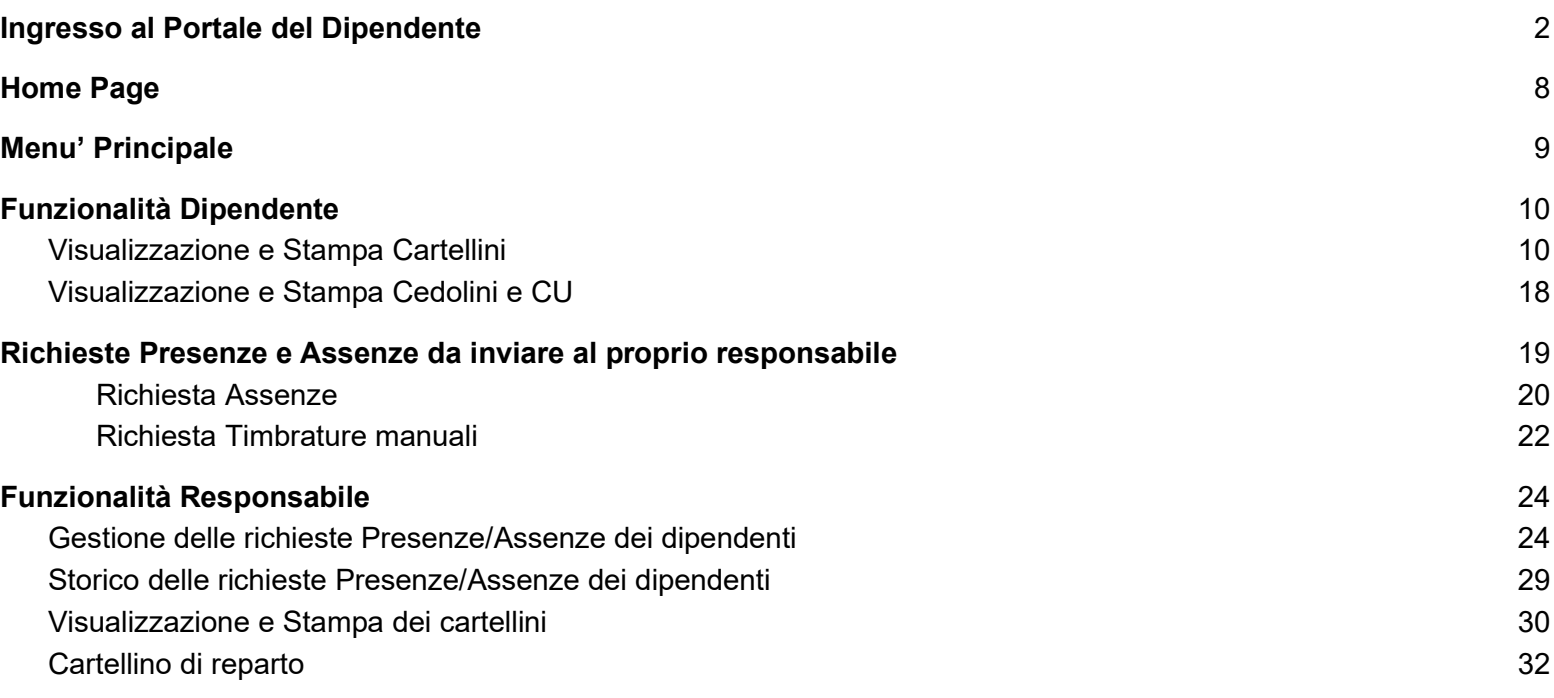

# Ingresso al Portale del Dipendente

L'accesso al Portale avviene mediante browser collegandosi al proprio indirizzo indirizzo

Esempio : https://portale-esempio-azienda.it/:

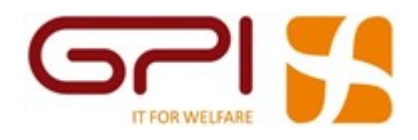

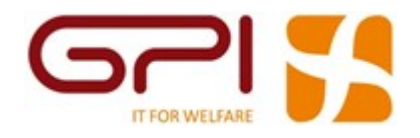

Per entrare nella procedura è necessario identificarsi fornendo due informazioni:

- **Matricola** = per identificare l'utente;
- **Password** = per ragioni di sicurezza, la password non è visibile, è comunque possibile visualizzare quanto digitato tramite l'icona presente in fondo al campo password.

In caso di errore nella digitazione di uno dei due valori, la procedura visualizzerà l'errore sotto riportato:

L'accesso alla procedura sarà possibile solo digitando correttamente i due valori.

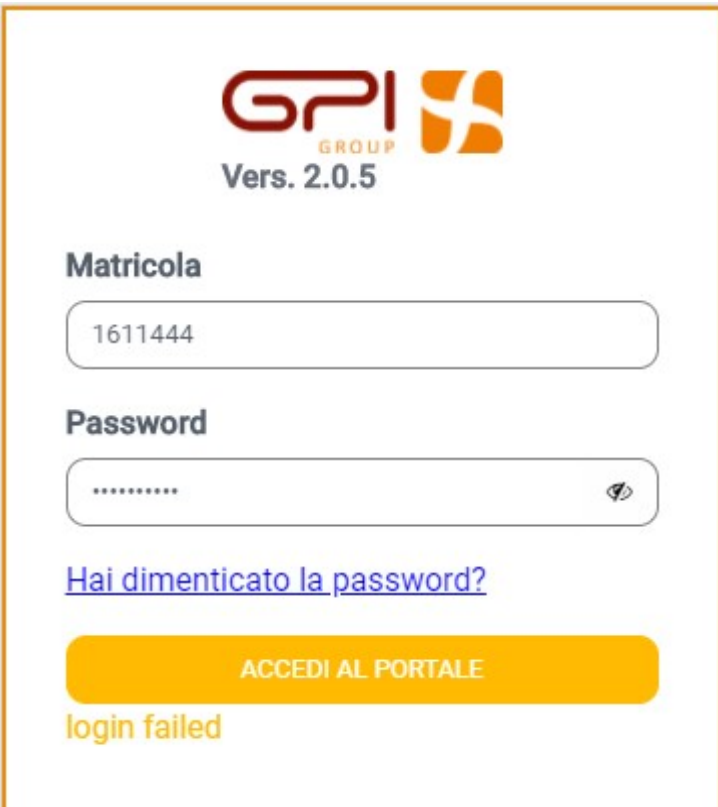

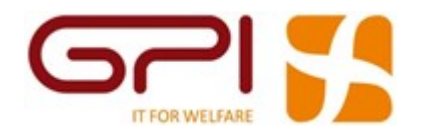

Nel caso si fosse dimenticata la Password è possibile resettarla cliccando su "Hai dimenticato la password?" presente sulla maschera di ingresso al Portale e apparirà la seguente maschera:

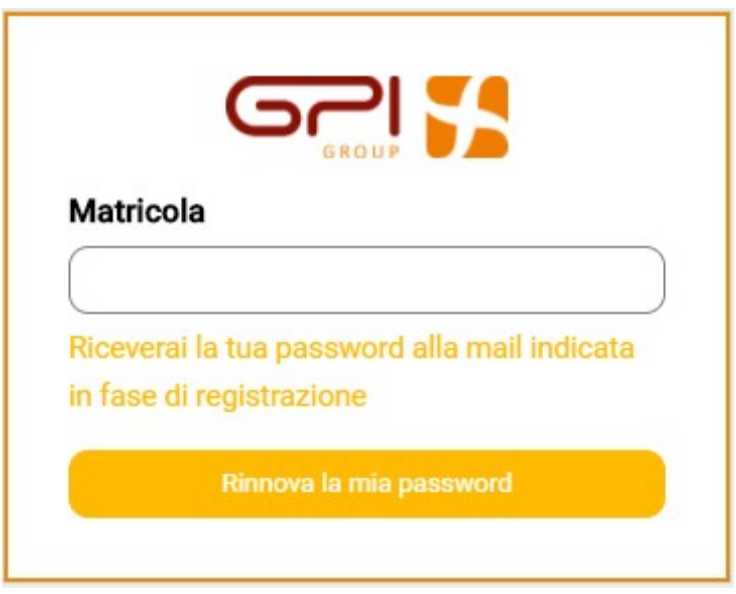

Il Reset della Password richiede preventivamente la digitazione della Matricola, di seguito cliccando su "Rinnova la mia password", verrà inviata una notifica sulla mail aziendale.

Aprendo la mail aziendale si troverà un messaggio che avrà il seguente contenuto:

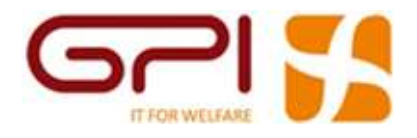

Gent.le \*\*\*\*\*\*\*\*\*\*, è stata effettuata una richiesta di reset password dal suo account.

Dal link di seguito riportato sarà possibile completare la procedura e, solamente nel caso del primo accesso, attivare l'account. Per completare il cambio password clicca qui.

Se il link non dovesse funzionare provare a copiare ed incollare nel browser il seguente link :

#### http:/1.1.1.1/#!/passwordreset?access\_token=XoypFtwGrQJGK7cr6Pg7cEHowJy0UwG1NAQ8v4I1BKUJSQaNHCX420i04T W96tAq

Per ulteriore supporto potete contattare l'ufficio del personale.

Seguire le indicazioni del messaggio e cliccare su "clicca qui".

Si aprirà la seguente maschera:

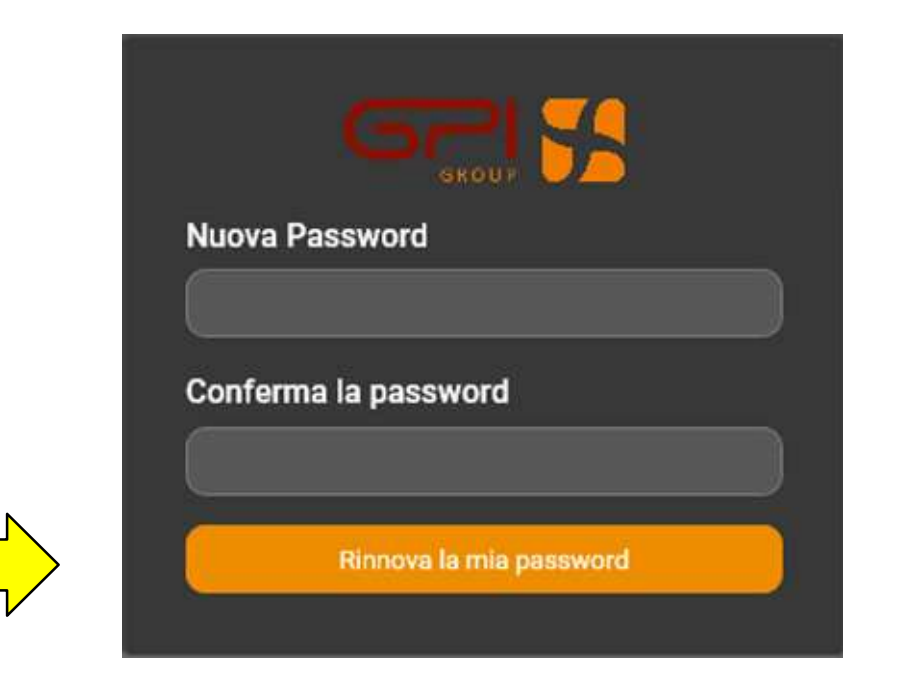

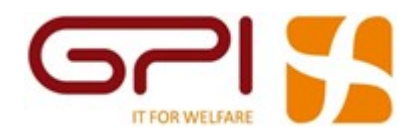

Per variare la password basterà inserire e confermare la nuova password, cliccando successivamente su "Rinnova la mia password".

A conferma dell'avvenuto cambio apparirà il seguente messaggio:

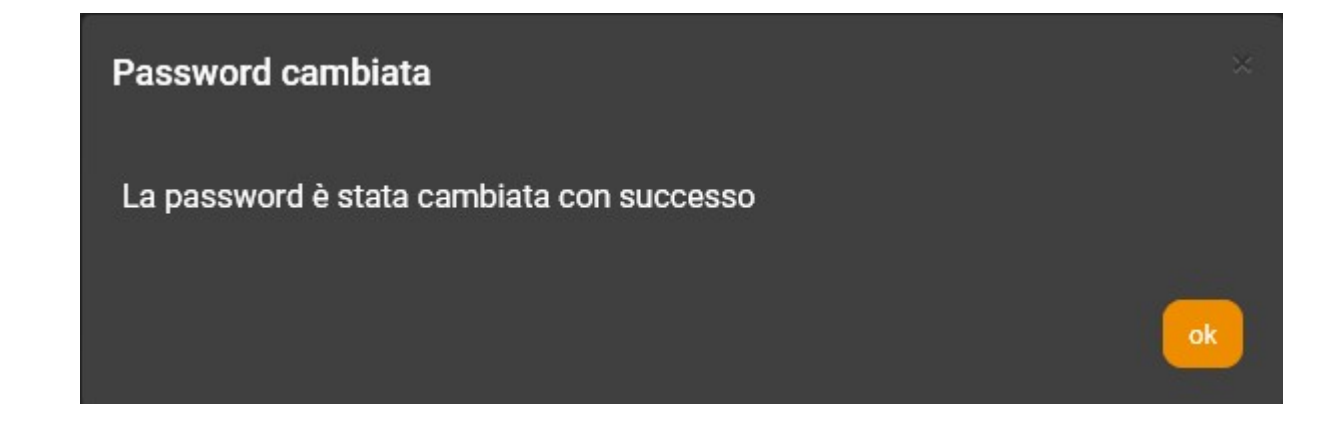

Da questo momento l'accesso al portale avverrà con le nuove credenziali.

# NB: LA STESSA PROCEDURA ANDRA' EFFETTUATA AL PRIMO ACCESSO

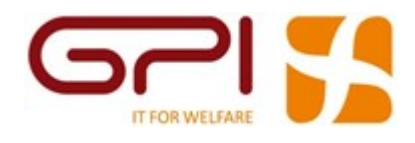

# Home Page

All'accesso il portale riporta in alto a destra, il nome e il cognome del dipendente e un simbolo O

che avvisa se sono presenti nuove notifiche o avvisi per il dipendente:

Cliccando sulla freccetta apparirà "Il tuo profilo" con le informazioni attualmente configurate e il tasto "Esci" per l'uscita dal Portale.

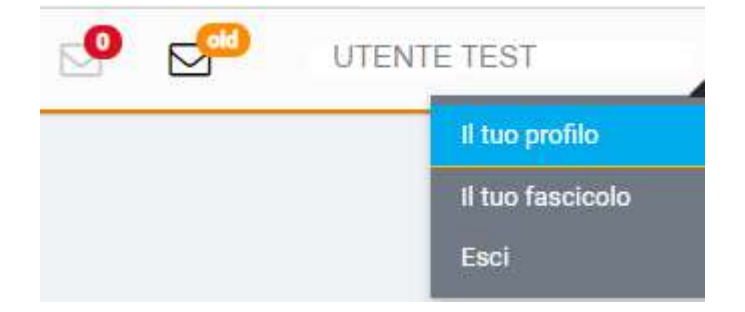

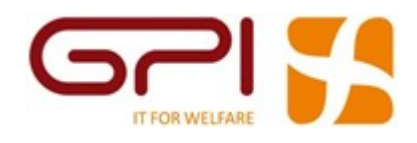

Menu' Principale

In alto a sinistra troviamo il menù che consente l'accesso alle varie funzionalità del portale:

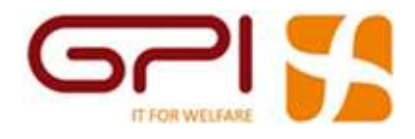

# Funzionalità Dipendente

❖ Visualizzazione e Stampa Cartellini

Cliccando a destra sulla voce di menù " Cartellino" e selezionando " Visualizzazione Cartellino"

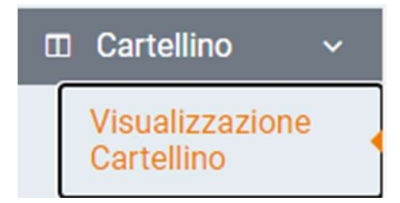

apparirà la seguente maschera:

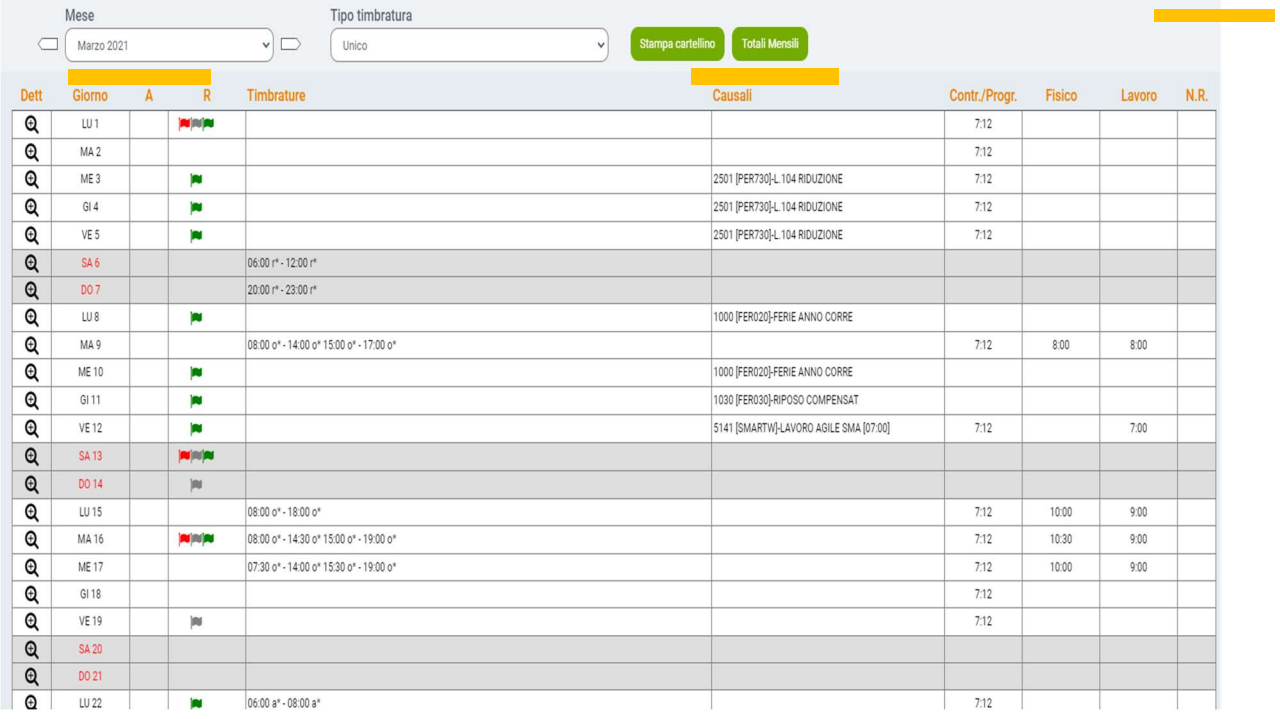

In alto a sinistra selezionare il mese di interesse utilizzando le freccette o con il menù a tendina:

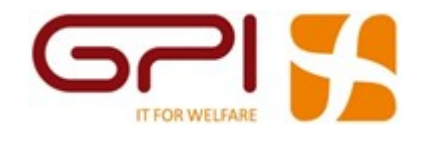

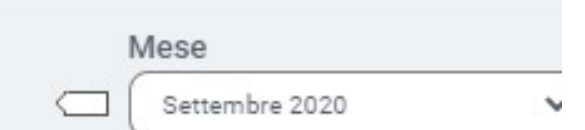

Sotto sarà visualizzato il mese selezionato con le varie timbrature e i giustificativi.

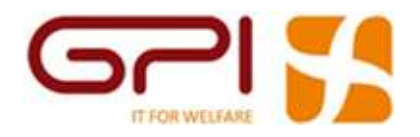

E' possibile selezionare il tipo di cartellino da visualizzare andando sul menù "Tipo Timbratura".

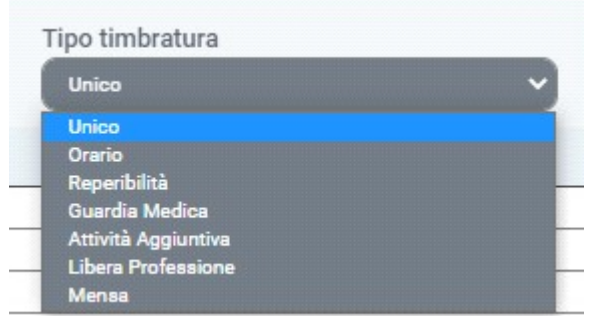

In questo modo sarà possibile visualizzare solo le attività specifiche di un tipo cartellino tra quelli in elenco.

a. Il cartellino di Tipo "Unico" è in sola consultazione:

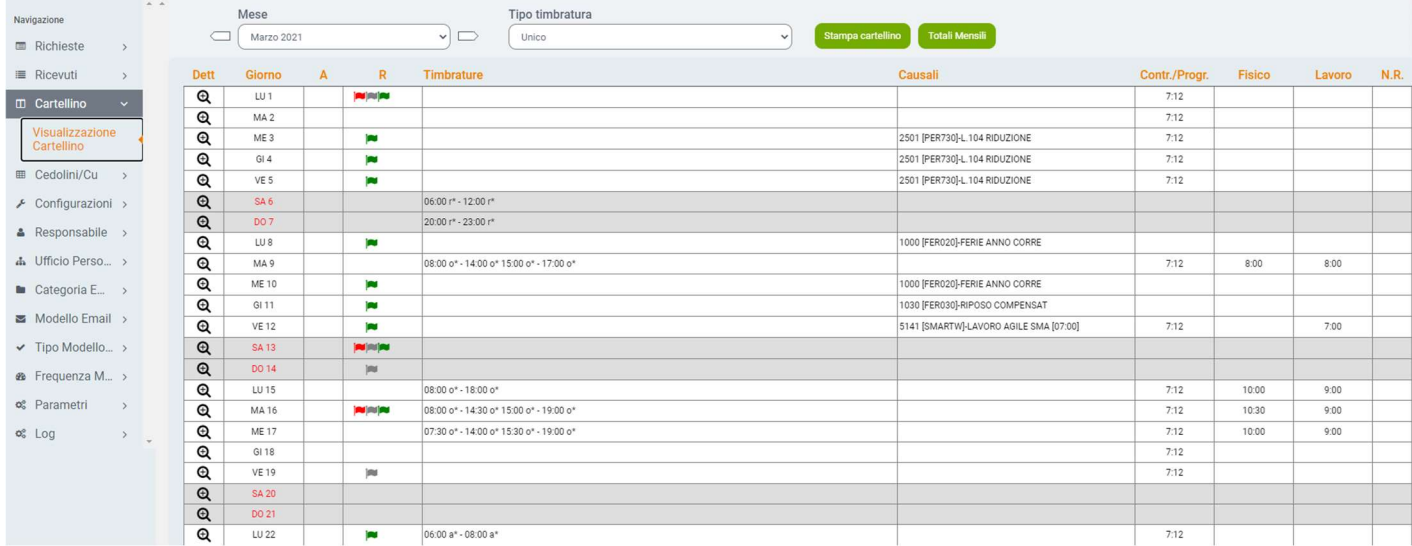

Nella colonna timbrature mostra le timbrature afferenti a tutti gli altri tipi di cartellino ad eccezione del tipo mensa . Le timbrature vengono distinte con una lettera dell'alfabeto seguita dal carattere \* posta a fianco della timbratura

08:00 o\* - 14:00 o\* 15:00 o\* - 17:00 o\* o\*= orario

r\* = reperibilità

06:00 r\* - 12:00 r\*

a\*= attività aggiuntiva 06:00 a\* - 08:00 a\*

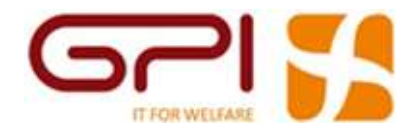

 $I^*$  = libera professione  $17:001*$  - 19:00  $*$ g\*= guardie medica  $20:00$  g\* - 23:00 g\*

b. Il cartellino di tipo "Orario" è quello di principale utilizzo. E' fruibile sia per la consultazione che per effettuare richieste.

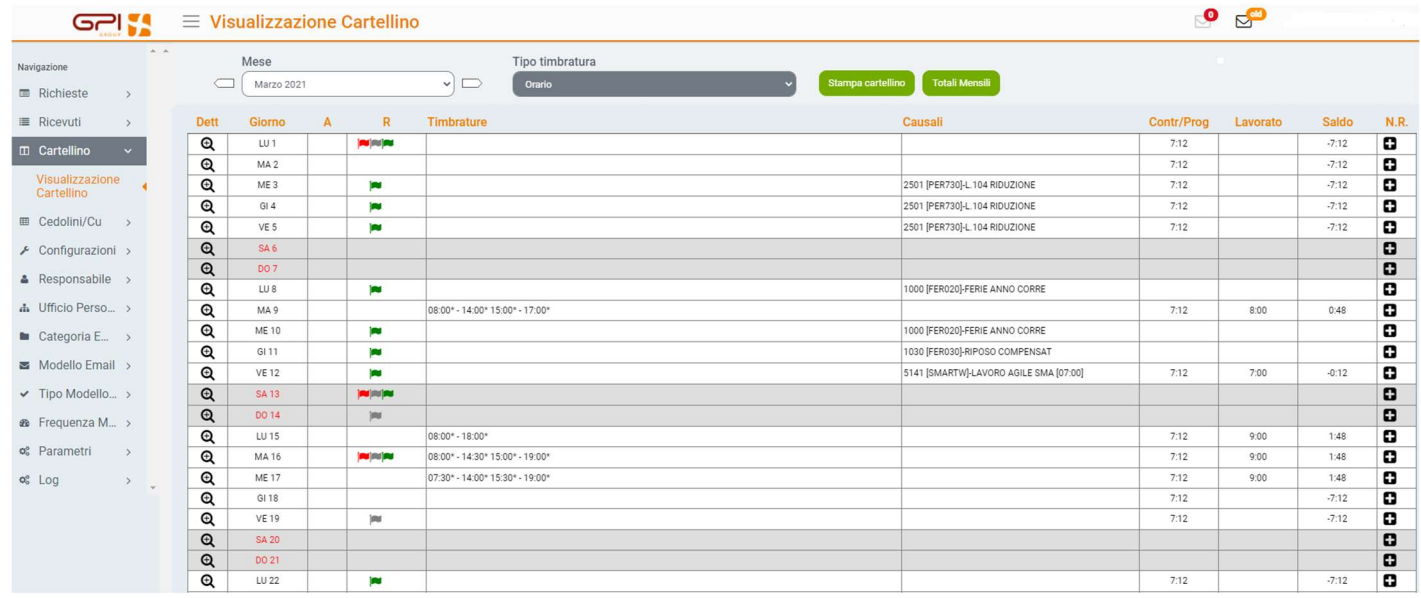

Mostra le timbrature ordinarie del dipendente, la visione di giustificativi fruiti, le eventuali anomalie e contatori afferenti a ciascuna giornata del mese

c. Il cartellini di tipo "Reperibilità", "Guardia Medica", "Attività Aggiuntiva", "Libera Professione", "Mensa" sono anch'essi cartellini fruibili sia in visualizzazione che per effettuare richieste, tuttavia ciascuno contiene le sole timbrature afferenti al proprio tipo cartellino e non quelle orario ordinarie visibili invece sul cartellino "Orario".

Si riportano le immagini a titolo di esempio di cartellini di tipo "Reperibilità" e "Mensa"

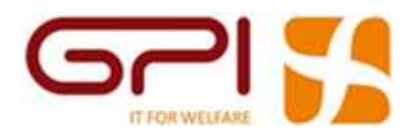

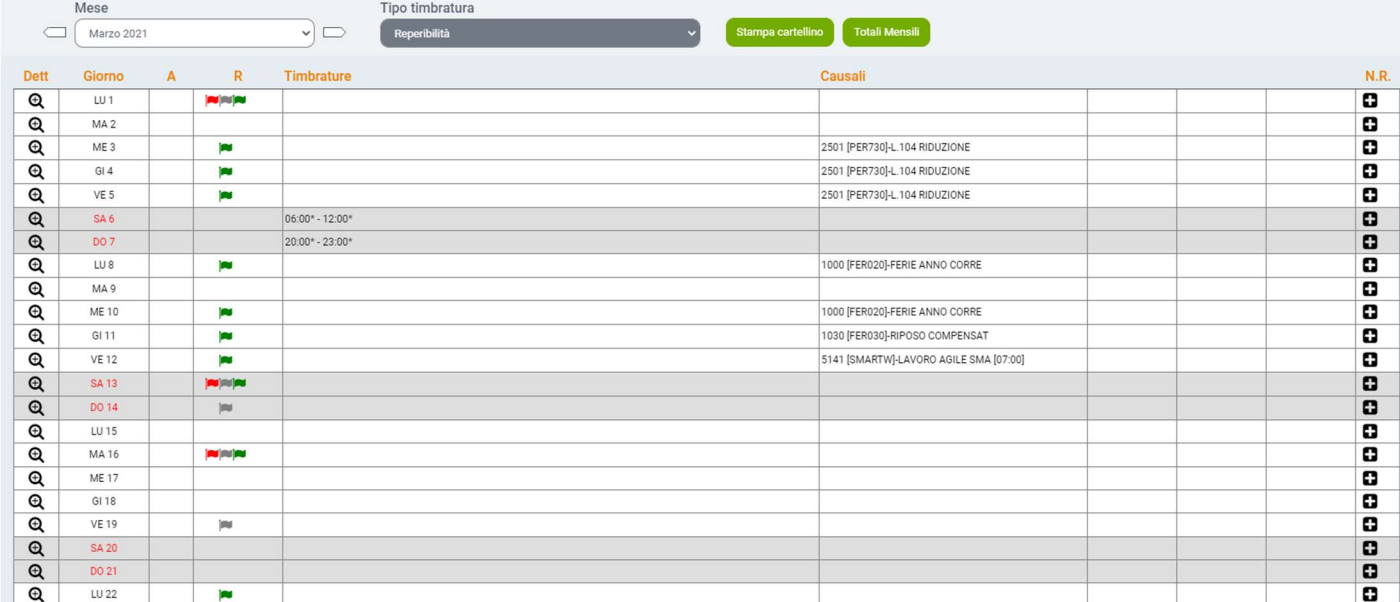

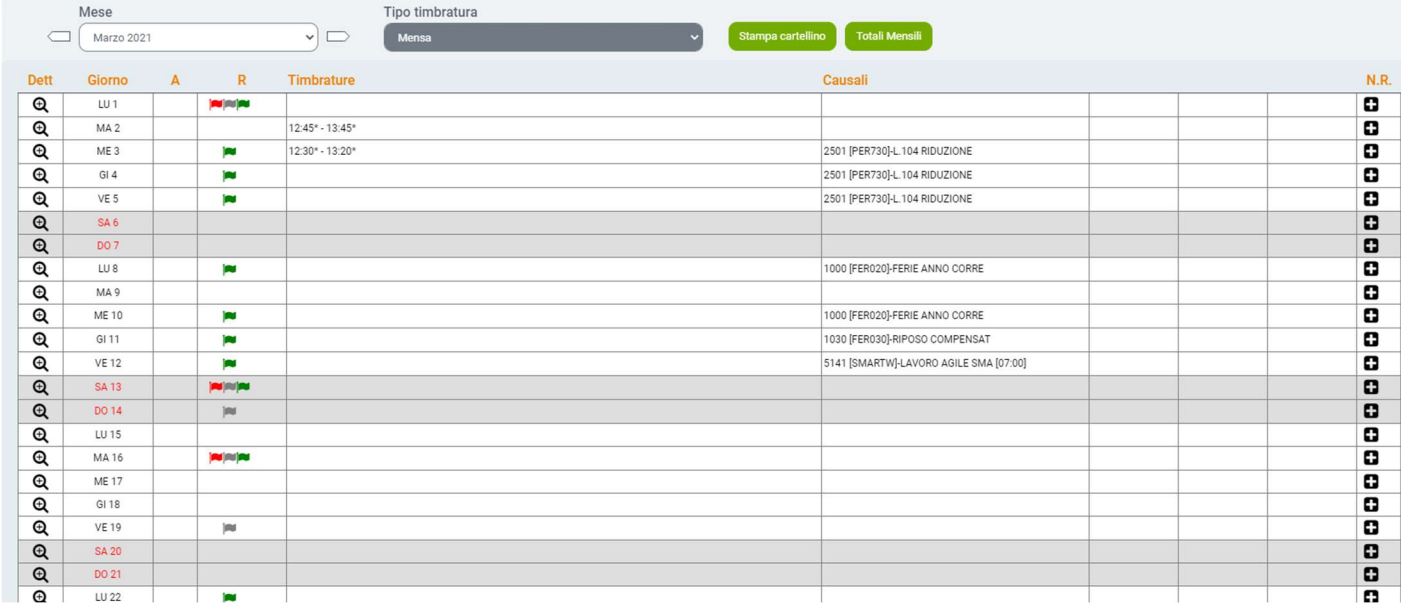

## Consultazione dettaglio giornata cartellino

Per tutti le tipologie di cartellino cliccando sul simbolo  $\boxed{\mathbf{Q}}$  di sinistra accanto ad ogni giorno si aprirà un menù:

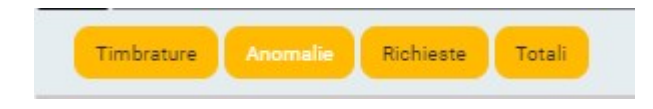

Cliccando su "Timbrature" si aprirà il dettaglio con tutte le informazioni relative alle

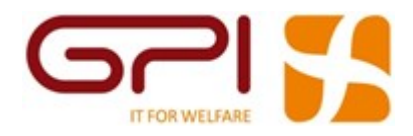

timbrature di quel giorno:

- Timbratura originale;
- Origine della timbratura;
- Terminale marcatempo dal quale è stata fatta la timbratura.
- Causale (eventuale) legata alla timbratura

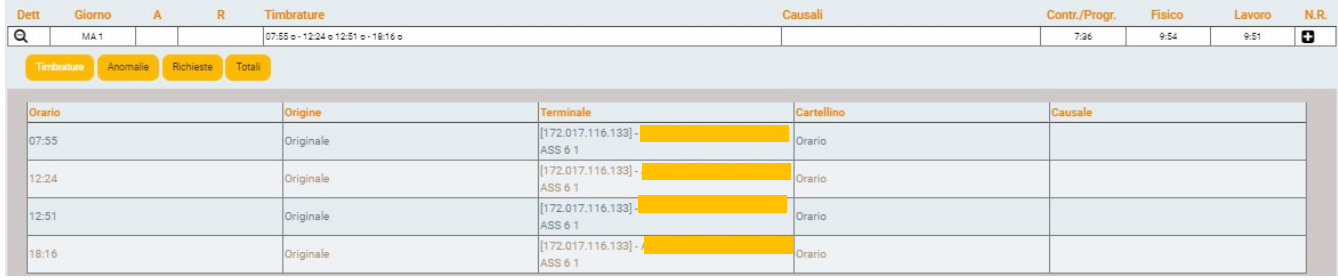

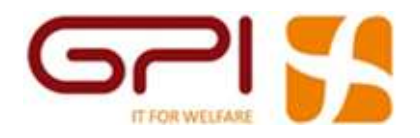

Cliccando su "Anomalie" si aprirà il dettaglio con le informazioni relative a eventuali anomalie di quel giorno:

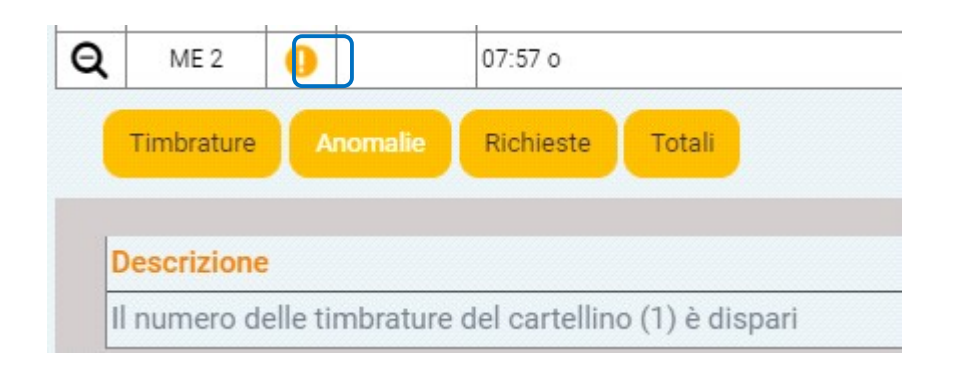

Cliccando su "Richieste" si aprirà il dettaglio con le informazioni relative a eventuali richieste di timbrature e/o di assenze di quel giorno con il relativo stato:

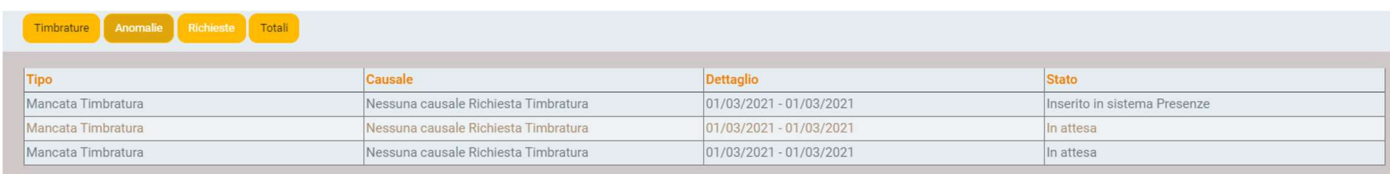

Cliccando su "Totali" si aprirà il dettaglio con tutte le informazioni relative ai totali di quel giorno.

#### Ulteriori informazioni:

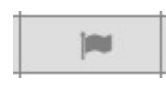

Il simbolo della bandiera, accanto ad una giornata, significa che per quel giorno ci sono delle richieste e cliccandoci sopra consente di aprire il menù "Richieste".

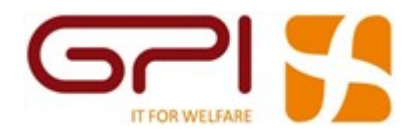

Il colore della bandiera indica lo stato della stessa.

- Grigio **□** In attesa
- Verde **□** Approvata
- Rosso **I** Rifiutata

La tripla bandiera con tutti i colori indica la presenza sulla stessa giornata di più richieste con stati diversi.

# Richieste da cartellino

Per tutti i cartellini ad eccezione del tipo Unico (in sola consultazione),

il simbolo  $\Box$  posto sulla destra accanto ad ogni giorno, permette una scorciatoia per effettuare richieste di mancata timbratura o di assenze.

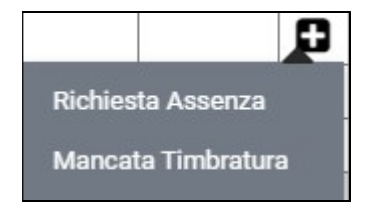

#### Stampa cartellino

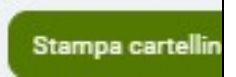

Cliccando su "Stampa Cartellino", si procede alla stampa del Cartellino, che conterrà tutte le timbrature, le assenze ed i totali mensili solo se elaborati (saldi orari, assenze, indennità ecc.).

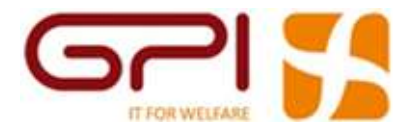

# ❖ Visualizzazione e Stampa Cedolini e CU

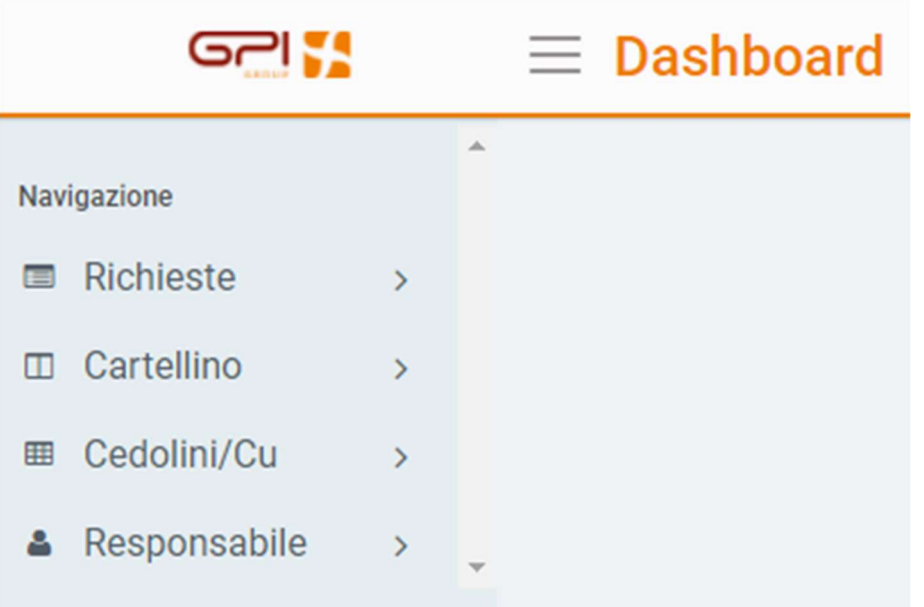

Cliccando sulla voce di menù "Cedolini/CU" apparirà questa maschera:

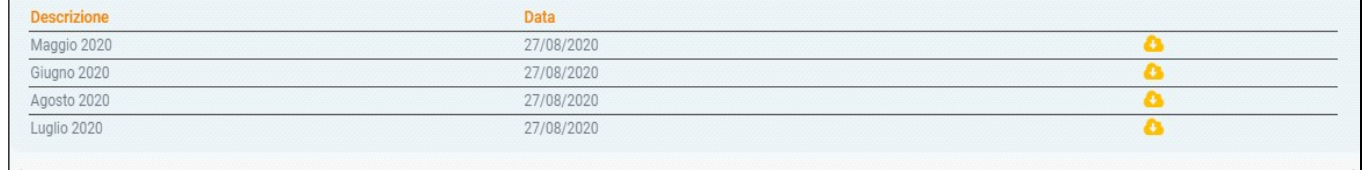

Scegliere dall'elenco il cedolino del mese desiderato e cliccare la freccia per scaricare il cedolino richiesto.

Seguire la medesima procedura per la visualizzazione e stampa delle CU.

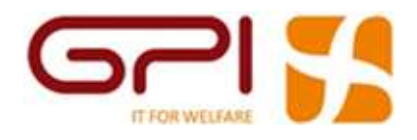

# Richieste Presenze e Assenze da inviare al proprio responsabile

Cliccando sulla voce di menù "Richieste" apparirà questa maschera

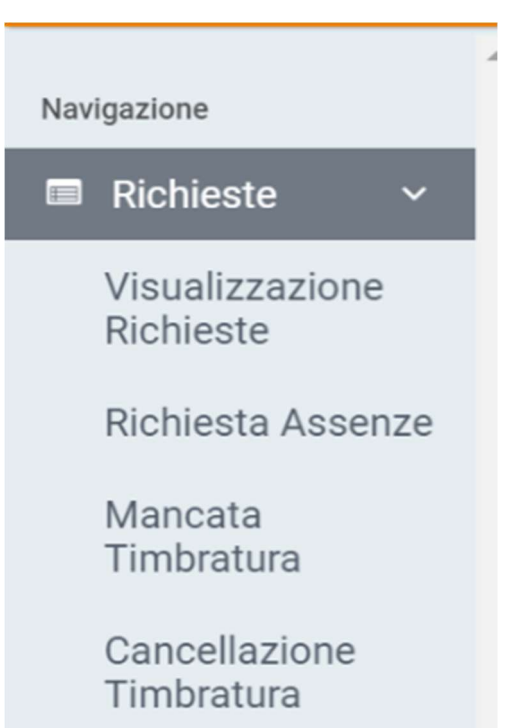

Questa funzionalità consente di richiedere al proprio responsabile:

- Assenze
- Mancate Timbrature
- Cancellazione Timbrature

A seguito dell'approvazione ad opera del responsabile sarà possibile verificare l'esito della richiesta (Autorizzata o Rifiutata).

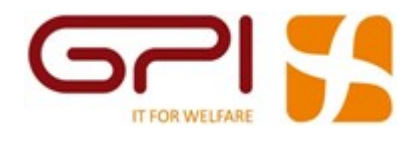

#### ❖ Richiesta Assenze

Cliccando sulla voce di menù "Richiesta Assenza" apparirà questa maschera:

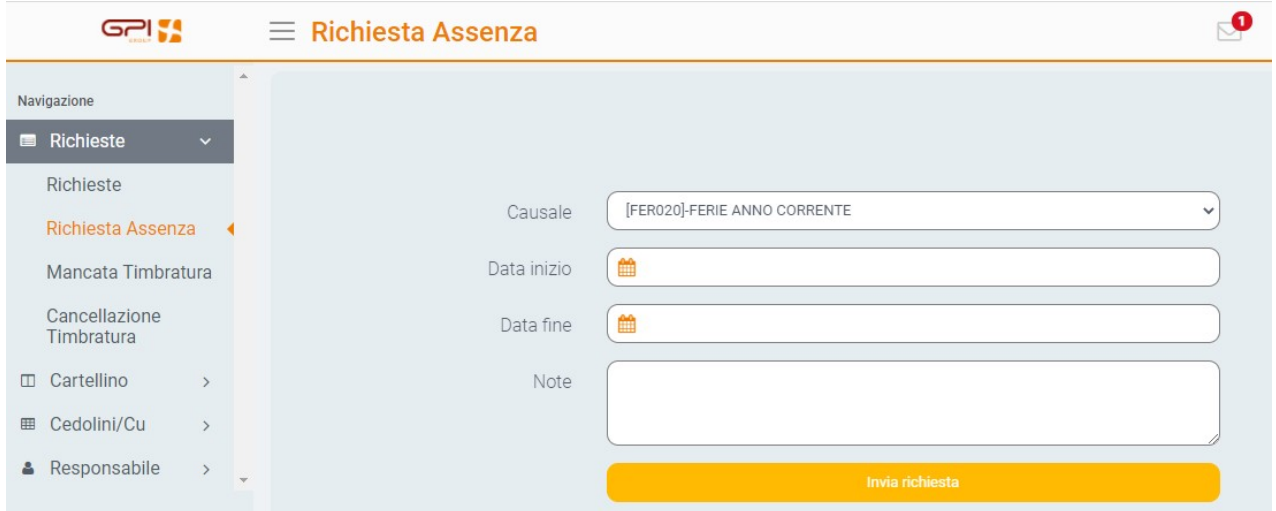

Per inserire una richiesta di assenza compilare i campi come segue:

- 1. Causale = selezionare la causale di assenza dal menù a tendina.
- 2. Data Inizio = inserire il primo giorno di assenza richiesta.
- 3. Data Fine = inserire l'ultimo giorno di assenza richiesta.
- 4. Note = inserire eventuali comunicazione/note

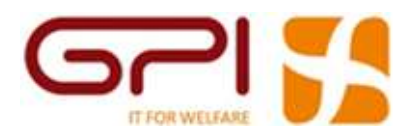

richiesta è stata correttamente inviata al proprio responsabile (del quale viene indicato il nominativo) ed è nello stato In Attesa Di Autorizzazione.

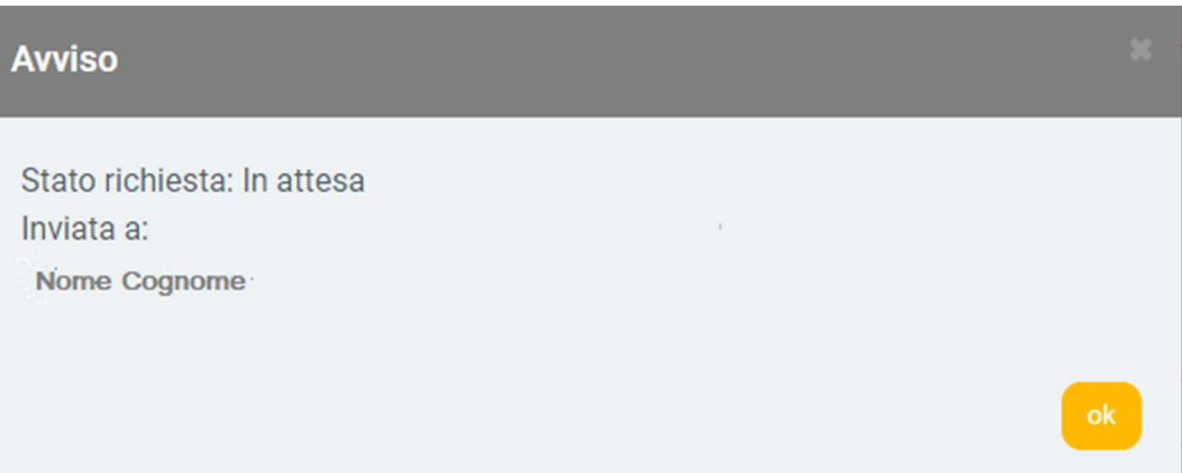

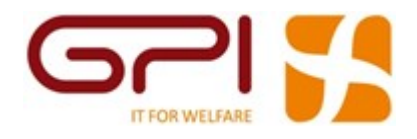

# Richiesta Timbrature manuali

Cliccando sulla voce di menù "Mancata Timbratura" apparirà questa maschera:

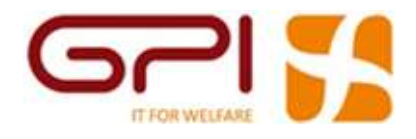

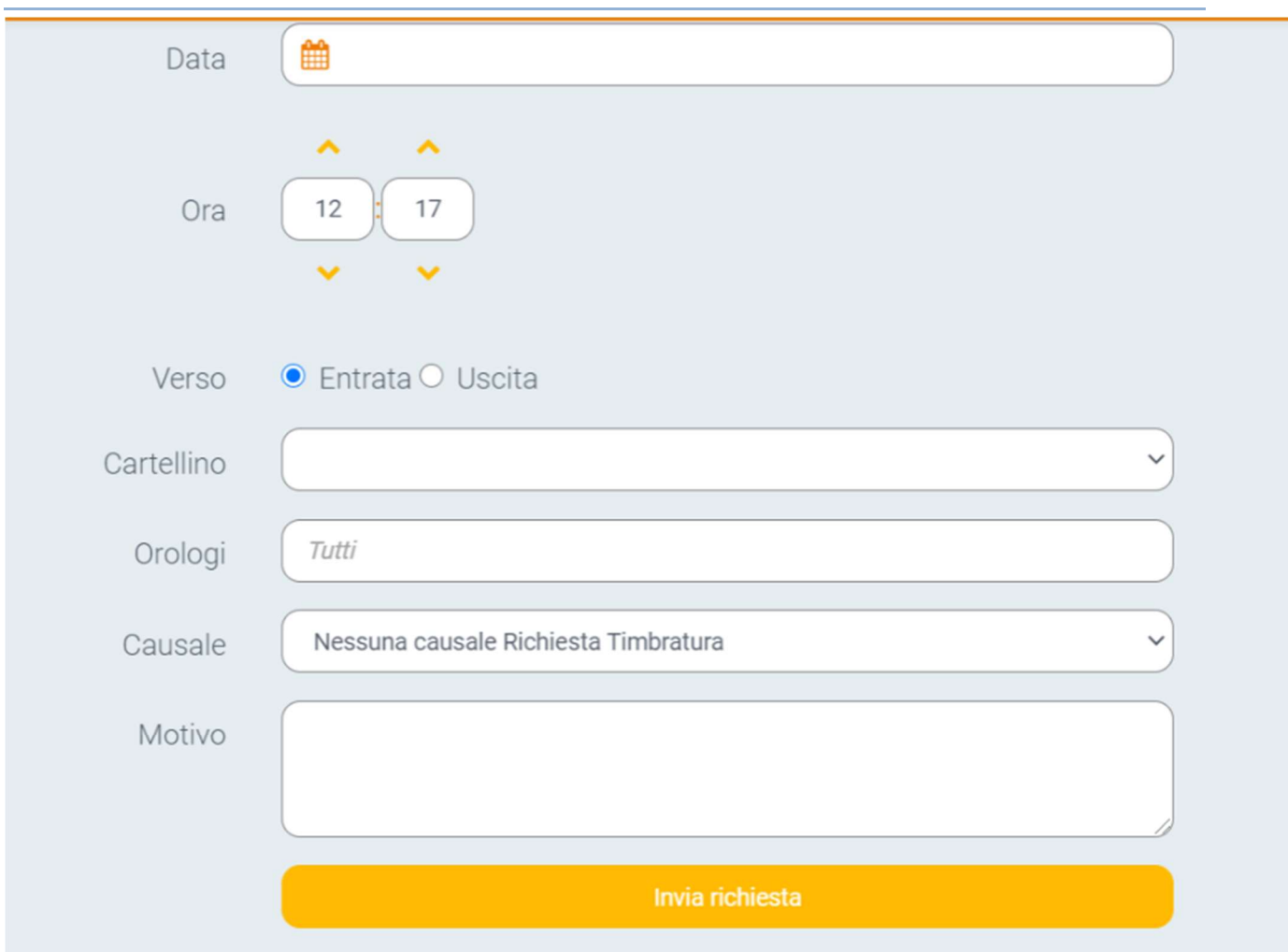

Per inserire una richiesta di mancata timbratura compilare i campi come segue:

- 1. **Data** = inserire il giorno della mancata timbratura.
- 2. Ora = inserire l'ora della mancata timbratura.
- 3. Verso = scegliere se si tratta di una timbratura in Entrata o in Uscita.
- 4. Note = inserire eventuali comunicazione/note.
- 5. Causale = qualora si tratti di una timbratura oraria ordinaria lasciare il default "Nessuna causale Richiesta Timbratura" altrimenti selezionare la causale dal menù.
- 6. Motivo = inserire il motivo della mancata timbratura, ad esempio "Smarrito badge"

Come in precedenza cliccando su "Invia Richiesta" comparirà il messaggio a conferma che la richiesta è stata correttamente inviata ed è nello stato In Attesa Di Autorizzazione.

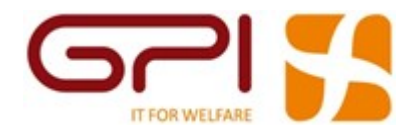

# Funzionalità Responsabile

# ❖ Gestione delle richieste Presenze/Assenze dei dipendenti

Cliccando sulla voce di menù "Approvazione Richieste" apparirà questa maschera:

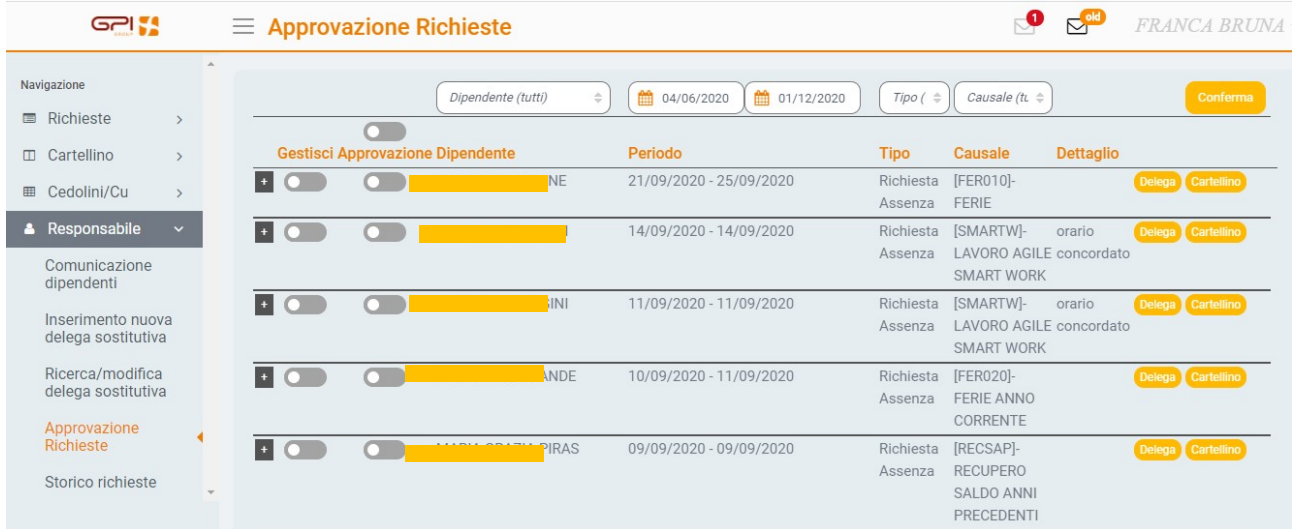

Nella prima parte sarà possibile inserire dei filtri per:

- data;
- dipendente;
- tipo richiesta (assenza o timbratura);
- causale.

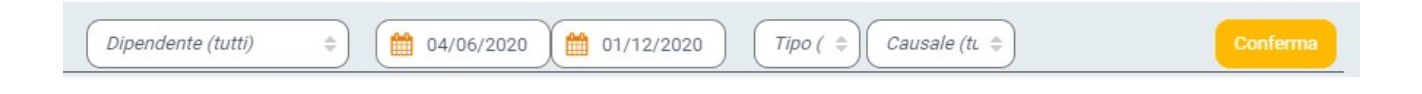

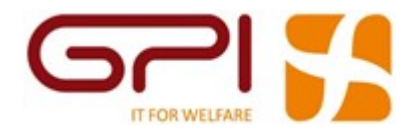

# Cliccare su "Conferma" per attivare filtri di selezione delle richieste.

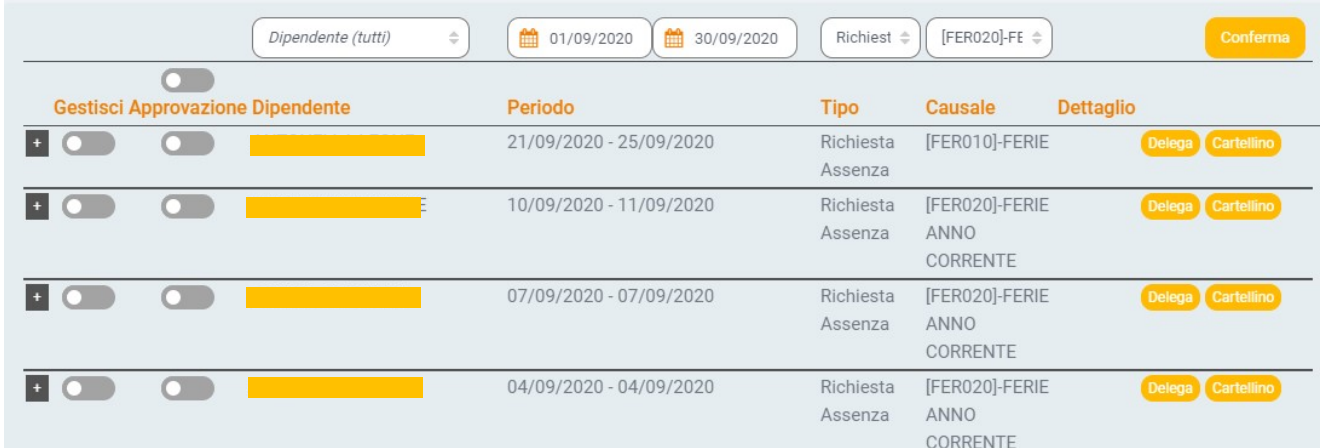

Per gestire una richiesta cliccare sul tasto  $a + \frac{1}{2}$ lla sinistra dell'elenco con le richieste:

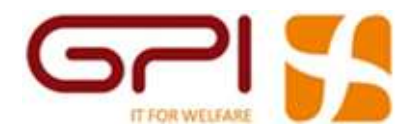

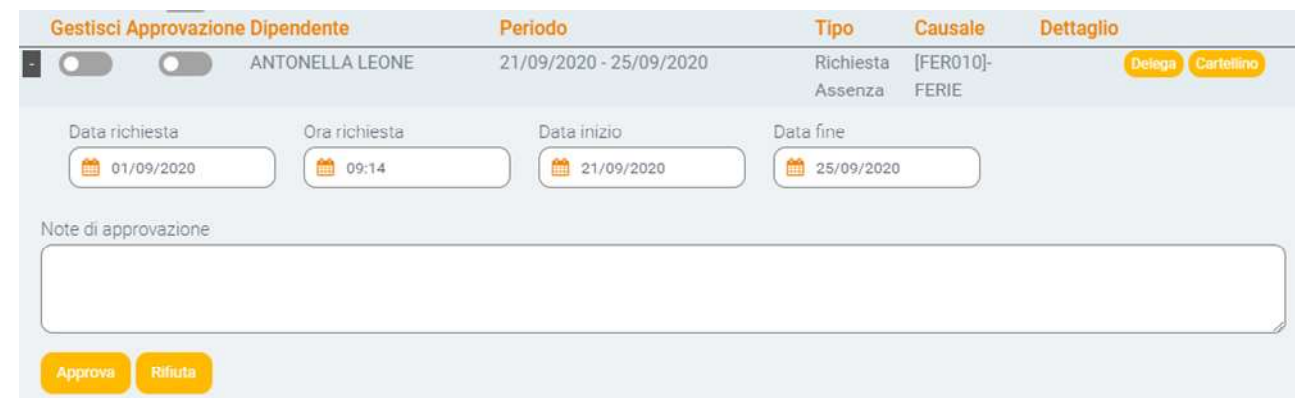

Cliccando sui <sup>Approva</sup> i selettori Gestisci e Approvazione diventeranno

entrambi di colore azzurro perché la richiesta è stata gestita ed approvata:

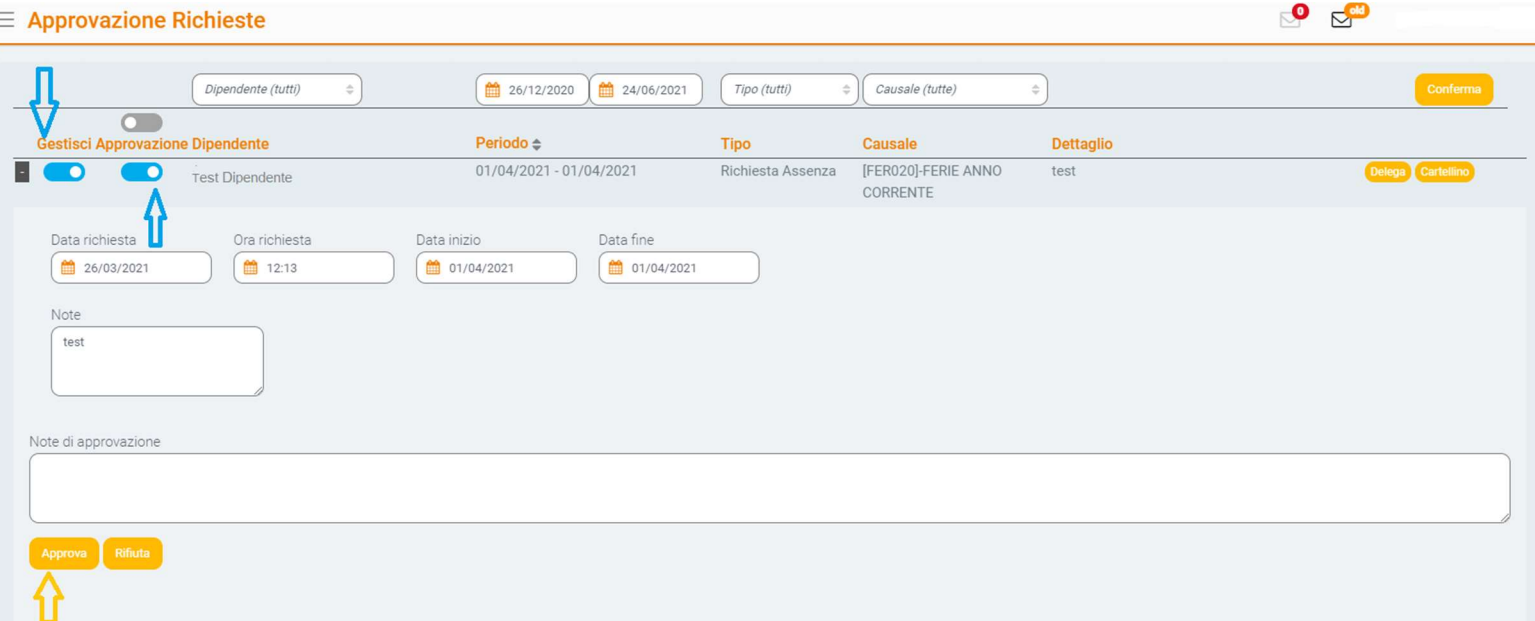

Cliccando sul **Rifiuta** il selettore Gestisci diventerà azzurro (la richiesta è effettivamente in fase di gestione) mentre quello Approvazione diventerà Grigio poiché la richiesta è stata gestita ma non approvata:

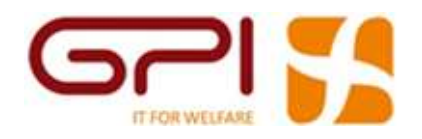

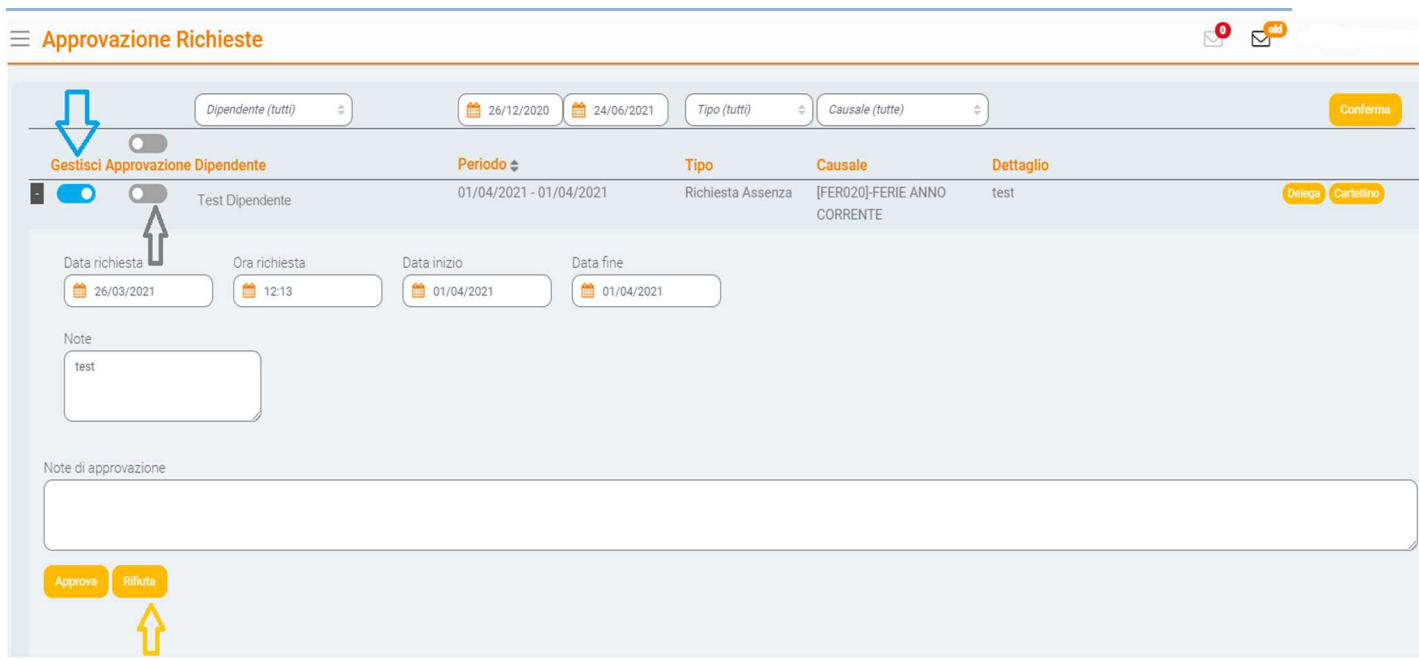

Qualunque stato della richiesta (approvato/respinto) può essere motivato nel campo Note di approvazione.

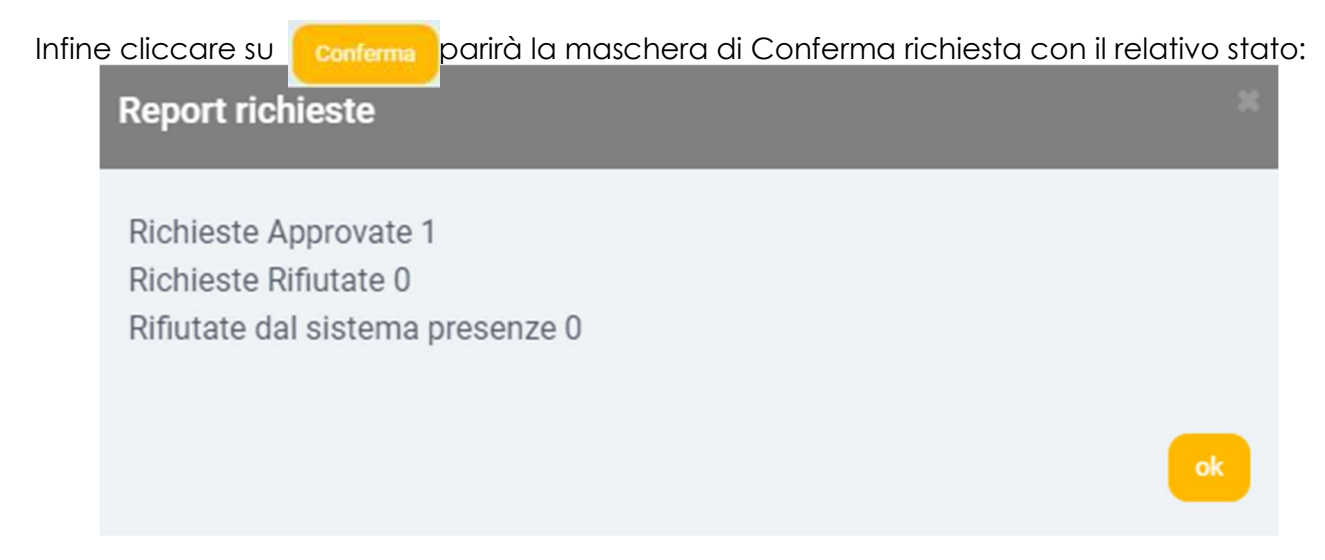

È possibile gestire le richieste in maniera massiva solo per le approvazioni(Approva Tutto).

Cliccando sul selettore che si trova sopra Approvazione, i selettori Gestisci e Approvazione

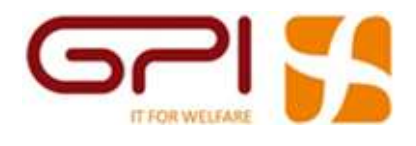

diventeranno tutti verdi perché tutte le richieste saranno state gestite ed approvate, sempre

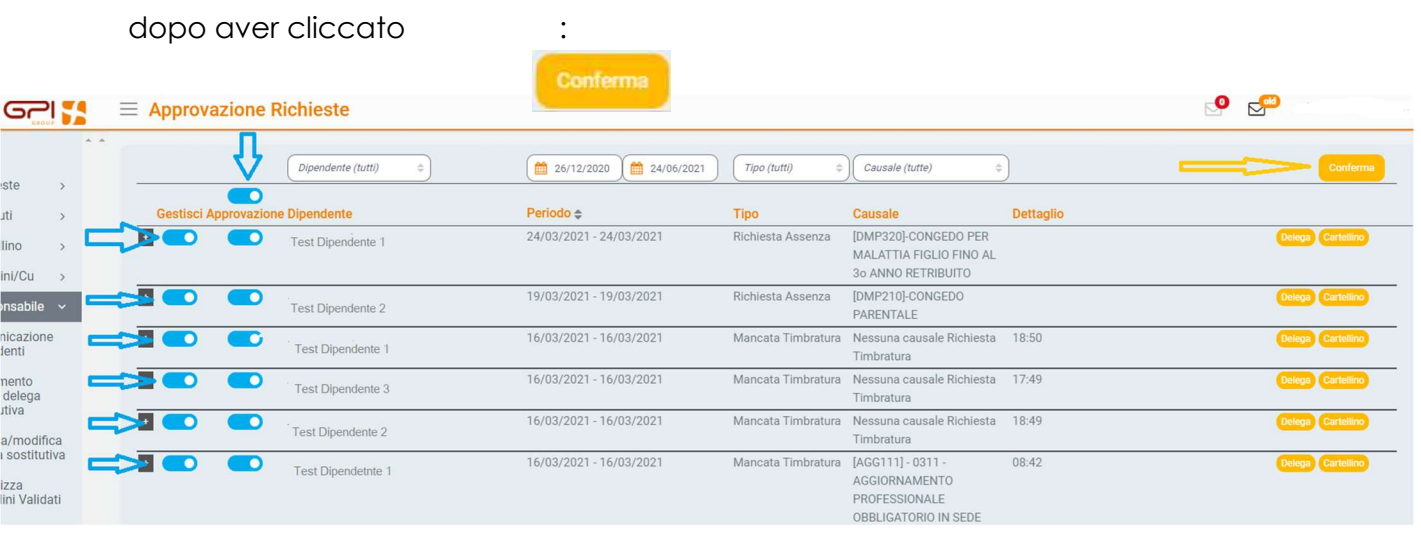

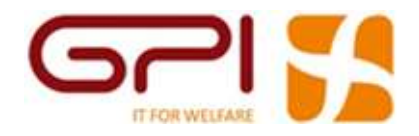

.

<u>8888</u>

# ❖ Storico delle richieste Presenze/Assenze dei dipendenti

Cliccando sulla voce di menù "Storico richieste" apparirà questa maschera che conterrà tutte le richieste inviate al responsabile con il relativo stato (approvata/rifiutata). Anche per questa maschera è previsto un filtro di ricerca:

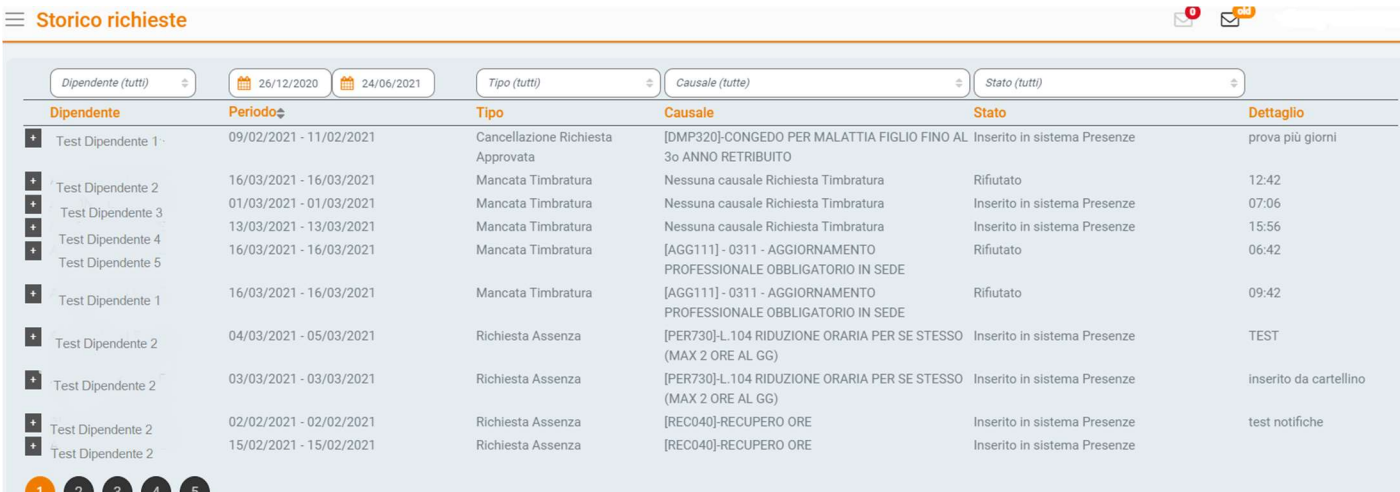

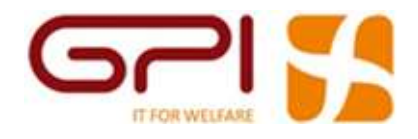

# ❖ Visualizzazione e Stampa dei cartellini

Questa maschera permette a un responsabile di visualizzare e stampare i cartellini dei propri collaboratori.

Cliccando sulla voce di menù "Visualizzazione Cartellino", nel campo Dipendente ci sarà un menù a tendina dove comparirà l'elenco dei dipendenti gestiti dal responsabile.

Nel campo Mese sarà possibile scegliere il mese che interessa

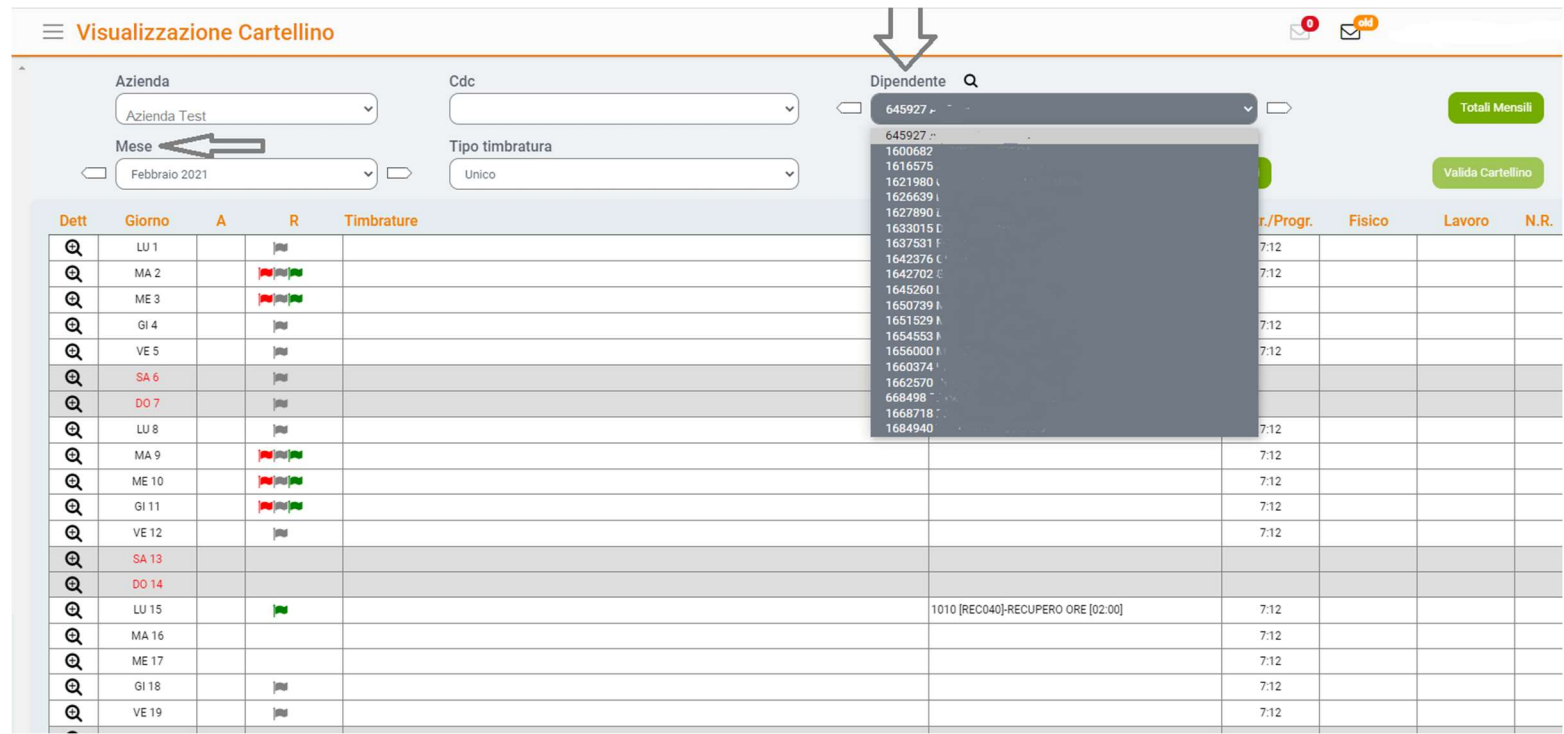

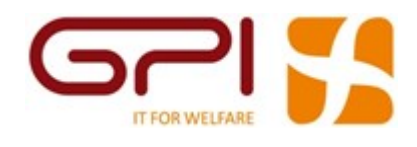

Cliccando su un nominativo si potrà visualizzare e stampare il cartellino di quel dipendente.

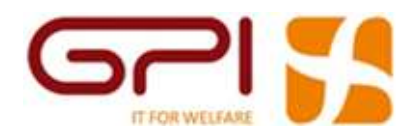

# ❖ Cartellino di reparto

Questa maschera permette di visualizzare: dipendente, data, timbrature, orario, causale di tutti i dipendenti che rispondono ai filtri inseriti:

- descrizione = una breve descrizione dell'estrazione che si va a fare
- data = giorno relativo ai dati che voglio estrarre
- da Dip a Dip = va compilatato se si vogliono estrarre determinati dipendenti, se i campi non sono compilati vengono estratti tutti i dipendenti che rispondono ai filtri inseriti
- Centro di costo = cliccando sulla lente è possibile selezionare il centro di costo e il tipo timbratura

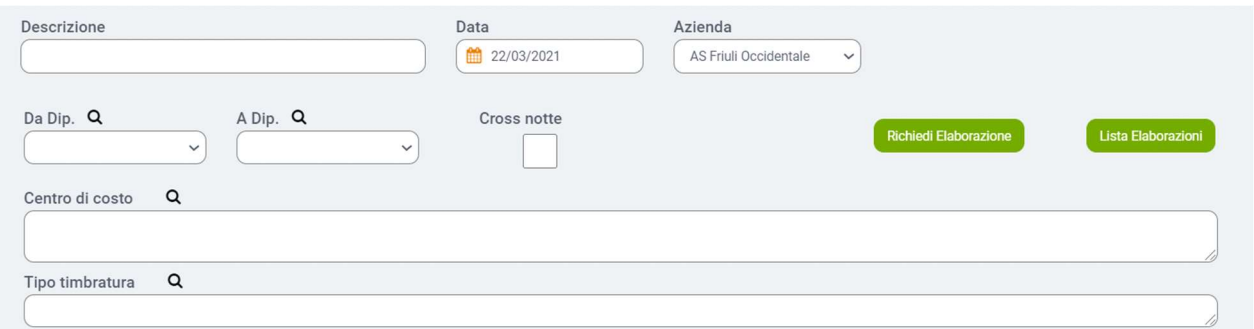

Inseriti i filtri, si richiede l'elaborazione tramite il pulsante "Richiedi Elaborazione".

#### Una volta terminata

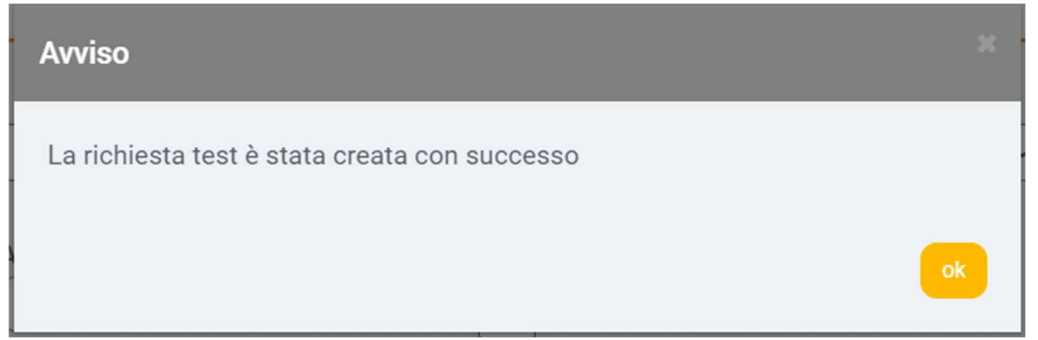

Tramite il pulsante "Lista Elaborazioni" posso visualizzarla cliccando sull'icona a sinistra

 $\circledcirc$ 

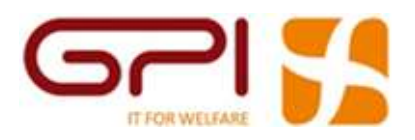

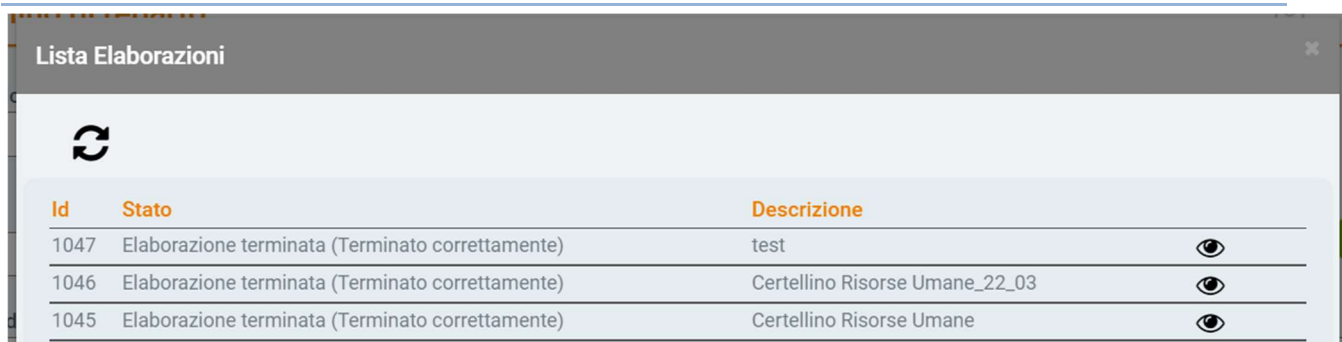

#### Risultato

#### $\equiv$  Cartellino di reparto

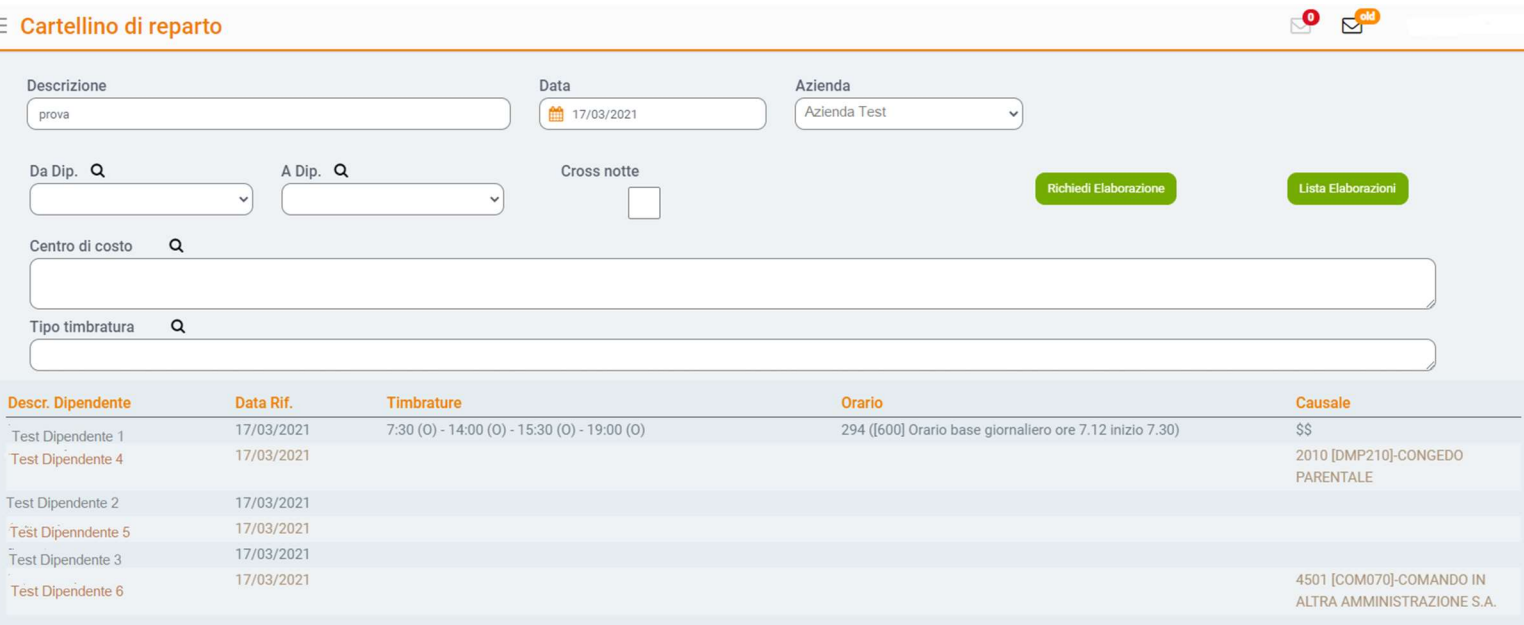